<https://adamspublic.nrc.gov/navigator>

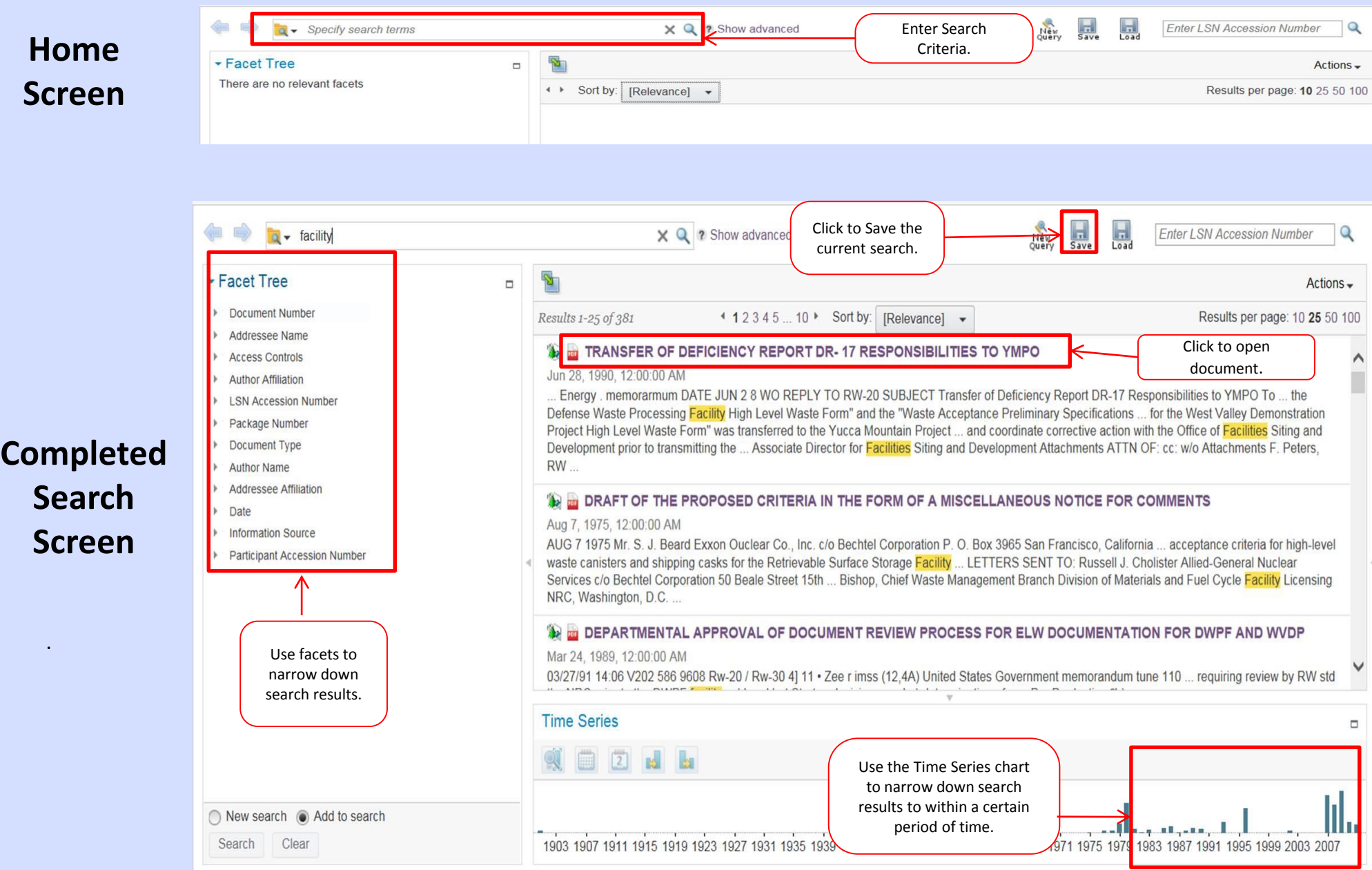

 $\times$  Q

#### **Basic Search**

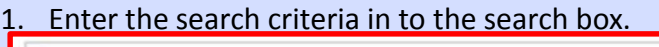

Specify search terms  $\alpha$ 

- 2. Click the Search button or press Enter.
- 3. The search results will appear below the search bar.

#### TRANSFER OF DEFICIENCY REPORT DR-17 RESPONSIBILITIES TO YMPO

Jun 28, 1990, 12:00:00 AM

. Energy . memorarmum DATE JUN 2 8 WO REPLY TO RW-20 SUBJECT Transfer of Deficiency Report DR-17 Responsibilities to YMPO To ... the Defense Waste Processing Facility High Level Waste Form" and the "Waste Acceptance Preliminary Specifications ... for the West Valley Demonstration Project High Level Waste Form" was transferred to the Yucca Mountain Project ... and coordinate corrective action with the Office of Facilities Siting and Development prior to transmitting the ... Associate Director for Facilities Siting and Development Attachments ATTN OF: cc: w/o Attachments F. Peters, **RW** 

Q

## **LSN Accession Number Search**

1. If you know the LSN Accession Number for the document you are searching for enter it into the search box in the upper right corner.

**Enter LSN Accession Number** 

2. The search results will display below.

## **Query Builder**

- 1. If you want to create a custom query click on New Query. New<br>Query
- 2. Select the type of query that you want to build, and then highlight the criteria you want to include in the query.
- 3. To run the query and explore documents, click the appropriate Search button and then collapse the Query Builder.

Collapse **AND Search AND NOT Search** OR Search Close

4. The search results will display.

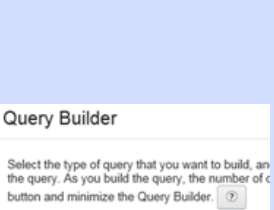

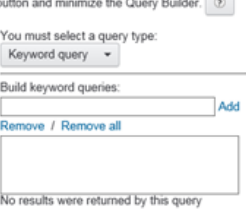

#### **Properties**

1. Click  $\mathbf{u}$  to display a document's LSN properties.

### 2. The properties will display below the document title.

ID B FUNDS TO SUPPORT TRAVEL TO MEETINGS BY SPECIAL INTEREST GROUPS

Nov 16, 1901, 12:00:00 AM

Off ice/of the Deputy Manager Department of Energy Nevada Operations Office orsz. r /29 C.71-)r- fi-cpc-A. Ao -7z7 s c.v)(pc 7-R efroe-i-S tic kJ r77 tfe-1-7 Spe-Ciet /Ai Itc-ret-S 7- 6 Azo dOco 7 0 vo ee A-A 0 4c- '6-19 e

Isn accession number: DEN000997498 information\_source: DOE participant accession number: ALA 20040213 440

### **Actions**

1. Once you have selected a document click on the Actions drop down to see available options. The options include Open, Download, View Link, To ... the Defense Query Builder.

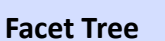

- 1. Use the facet tree to refine your search results.
- 2. Select a facet and the available options will appear.
- 3. Check the box next to the options you want included.
- 4. Select New search or Add to search.
- 5. Select Search.

## **Navigating Between Searches**

1. Click  $\Leftrightarrow$  to go back and forth between search queries that you already completed and want to access again.

 $\Delta$ 

## **Advanced Search**

- 1. Click Show Advanced. Show advanced
- 2. Fill in the available fields and click  $\left\{ \right.$  to complete the Search.

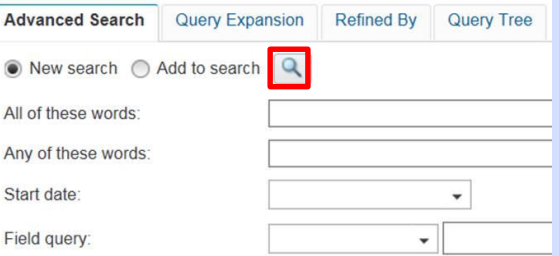

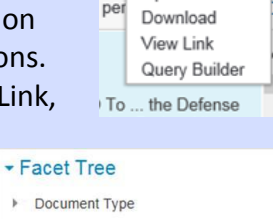

Open

Actions -

Author Name Addressee Affiliation NRC/NMSS (235)

Search

- N/A (189)
- NRC/NMSS/DHLWRS (141)  $\vee$  NRC/NRO (64)

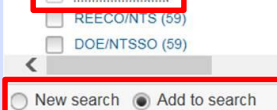

Clear

#### **Opening a Document in Chrome**

- 1. After a search is performed, locate the document you would like to open.
- 2. Click on the document title.

TRANSFER OF DEFICIENCY REPORT DR-17 RESPONSIBILITIES TO YMPO Energy . memorarmum DATE JUN 2 8 WO REPLY TO RW-20 SUBJECT Transfer of Deficiency Report DR-17 Responsibilities to YMPO To ...

- 3. The document will download in the downloads folder.
- 4. Click on the down arrow at the bottom of the screen and choose open to view the document. The document will open in a new tab

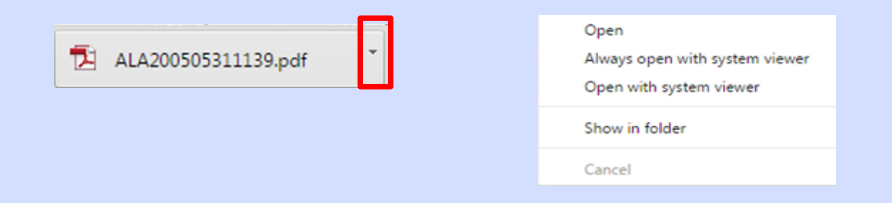

### **Opening a Document In Explorer**

- 1. After a search is performed, locate the document you would like to open.
- 2. Click on the document title.

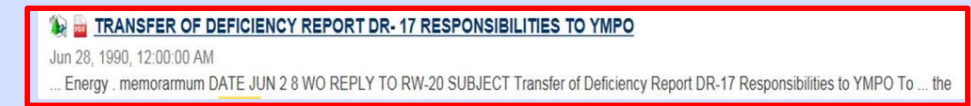

### 3. A popup will appear. Click Open and the document will open in a new window.

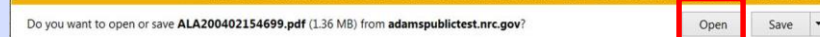

#### **Saving a Search in Chrome**

- 1. To save a search click the save icon.
- 2. Enter a name for your search.
- 3. Click OK.
- 4. A popup will open at the bottom of the screen.

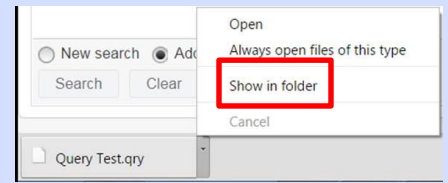

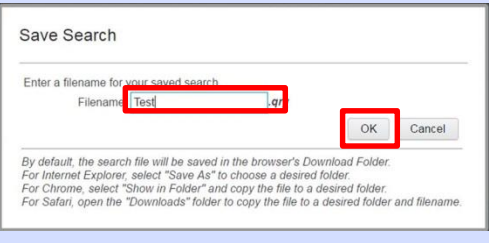

- 5. Select Show in Folder to save in your desired location.
- 6. To access a saved search click the load icon.
- 7. Navigate to the folder where you saved the search and select the file.
- 8. Click Open and the search results will display again.

### **Saving a Search In Explorer**

- 1. To save a search click the save icon. Save
- 2. Enter a name for your search and click OK
- 3. Click OK. Save Search

Cancel

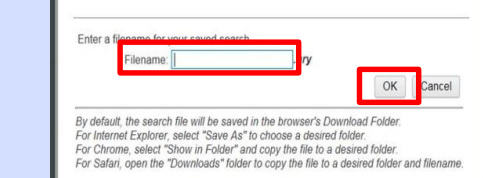

4. A popup will open at the bottom of the screen.

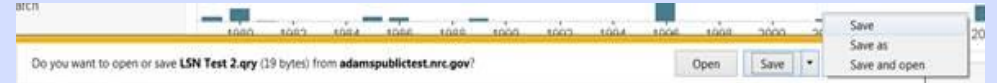

- 5. Select Save As and select the folder where you want to save the search.
- 6. To access a saved search click the load icon.  $\left\| \cdot \right\|$
- 7. Navigate to the folder where you saved the search and select the file.
- 8. Click Open and the search results will display again.

### **Opening a Document In Safari**

- 1. After a search is performed, locate the document you would like to open.
- 2. Click on the document title.

#### TRANSFER OF DEFICIENCY REPORT DR-17 RESPONSIBILITIES TO YMPO

Jun 28, 1990, 12:00:00 AM

Energy . memorarmum DATE JUN 2 8 WO REPLY TO RW-20 SUBJECT Transfer of Deficiency Report DR-17 Responsibilities to YMPO To ... the

3. The document will open in a new window while it gets downloaded in the Downloads folder.

### **Saving a Search In Safari**

1. To save a search click the save icon. Save

- 2. The screen below will appear instructing you to "open the downloads folder to copy the file to a desired folder and filename".
- 3. Click OK to close the screen.
- 4. Navigate to your downloads folder and move the file to the folder where you want to save the search.

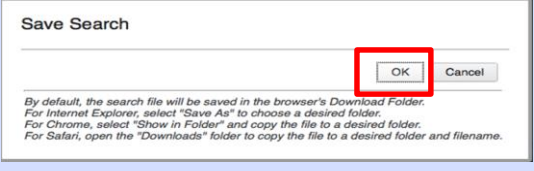

- 5. To access a saved search click on the Load icon.
- 6. Navigate to the folder where you saved the search and select the file.
- 7. Click Open and the search results will display again.

## **Opening a Document In Firefox**

- 1. After a search is performed, locate the document you would like to open.
- 2. Click the Document title.
- 3. A pop up will appear asking what should Firefox do with this file?

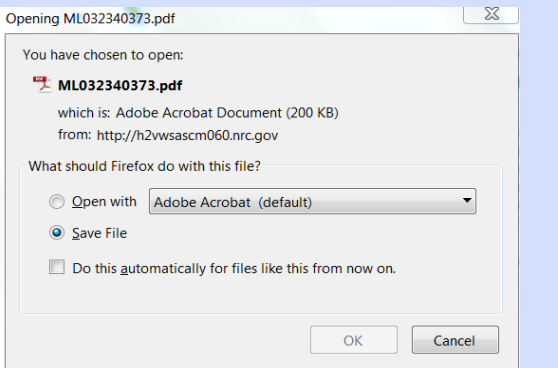

- 4. The pop up gives the options to 'Open with Adobe Acrobat or other' or 'Save file'.
- 5. Choose 'Open with Adobe Acrobat option'
- 6. The file opens in a new window.

#### **Saving a Search In Firefox:**

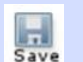

- 1. To save a search click the save icon.
- 2. Enter the name of the search and click OK.
- 3. A pop up will open asking what should Firefox do with this file.
- 4. The pop up gives the options to 'Open with Notepad or other' or 'Save file'
- 5. Choose Save file option
- 6. By default the search is saved in the downloads folder
- 7. To access a saved search click on the Load icon.  $\overline{a}$ <br>Load

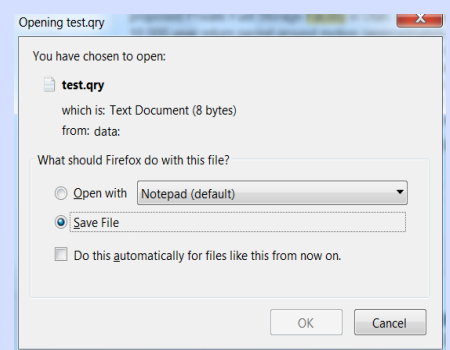

- 6. Navigate to the folder where you saved the search and select the file.
- 7. Click Open and the search results will display again.